## Guide for connection to eduroam network – iOS

Before setting up the device, it is **necessary to set the eduroam password**:

- a. My CZU Mobile App (available on Google Play and App Store)
- b. Employees at **<https://intranet.czu.cz/>**
- c. Students at **<https://is.czu.cz/>** (password is only generated and when you change your password in My CZU App it is not synced with the IS.)

## Setting up is easiest to do with the **eduroam CAT configuration application**.

1) Now open the<https://cat.eduroam.org/> page in your web browser and follow the pictures below.

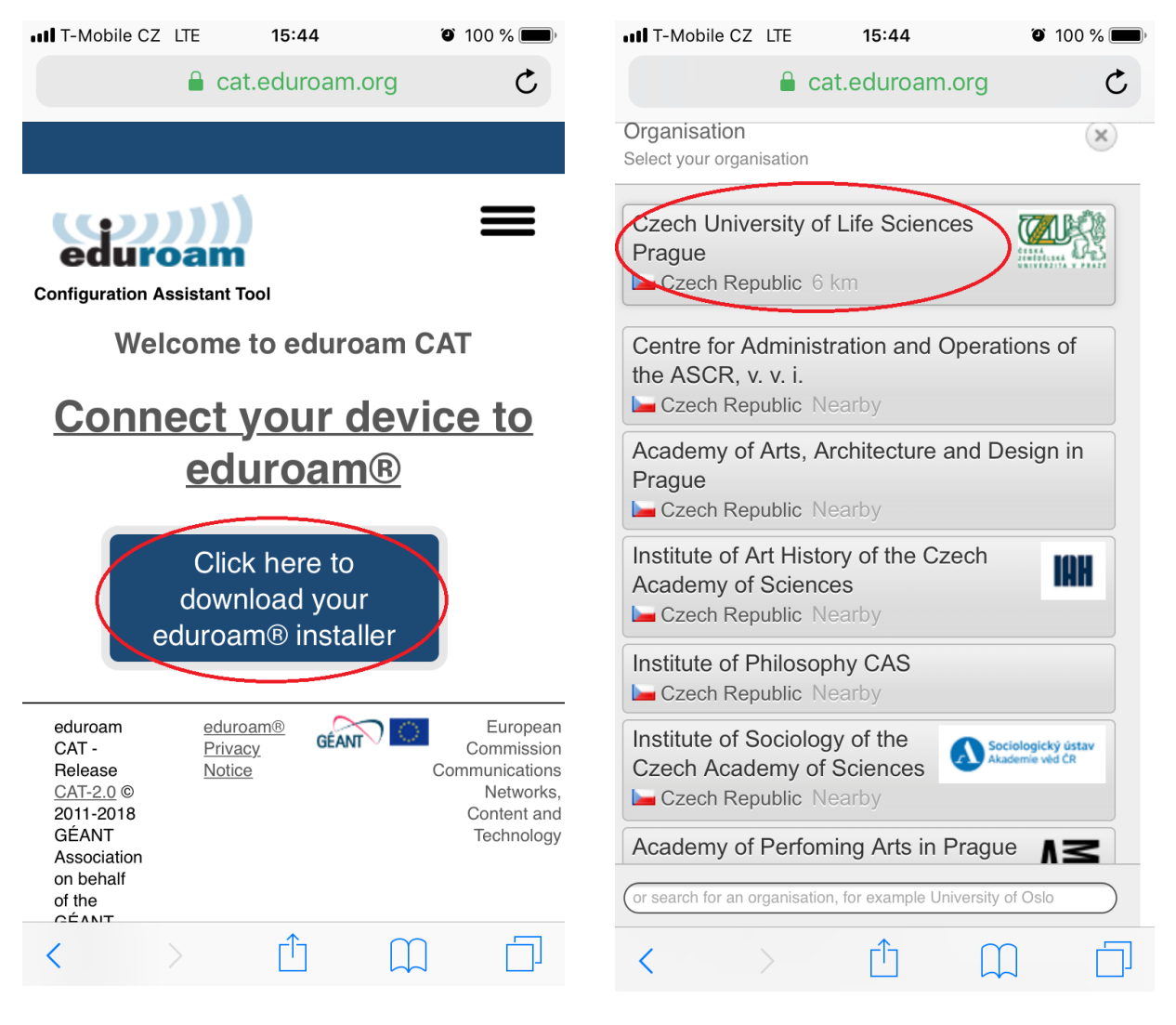

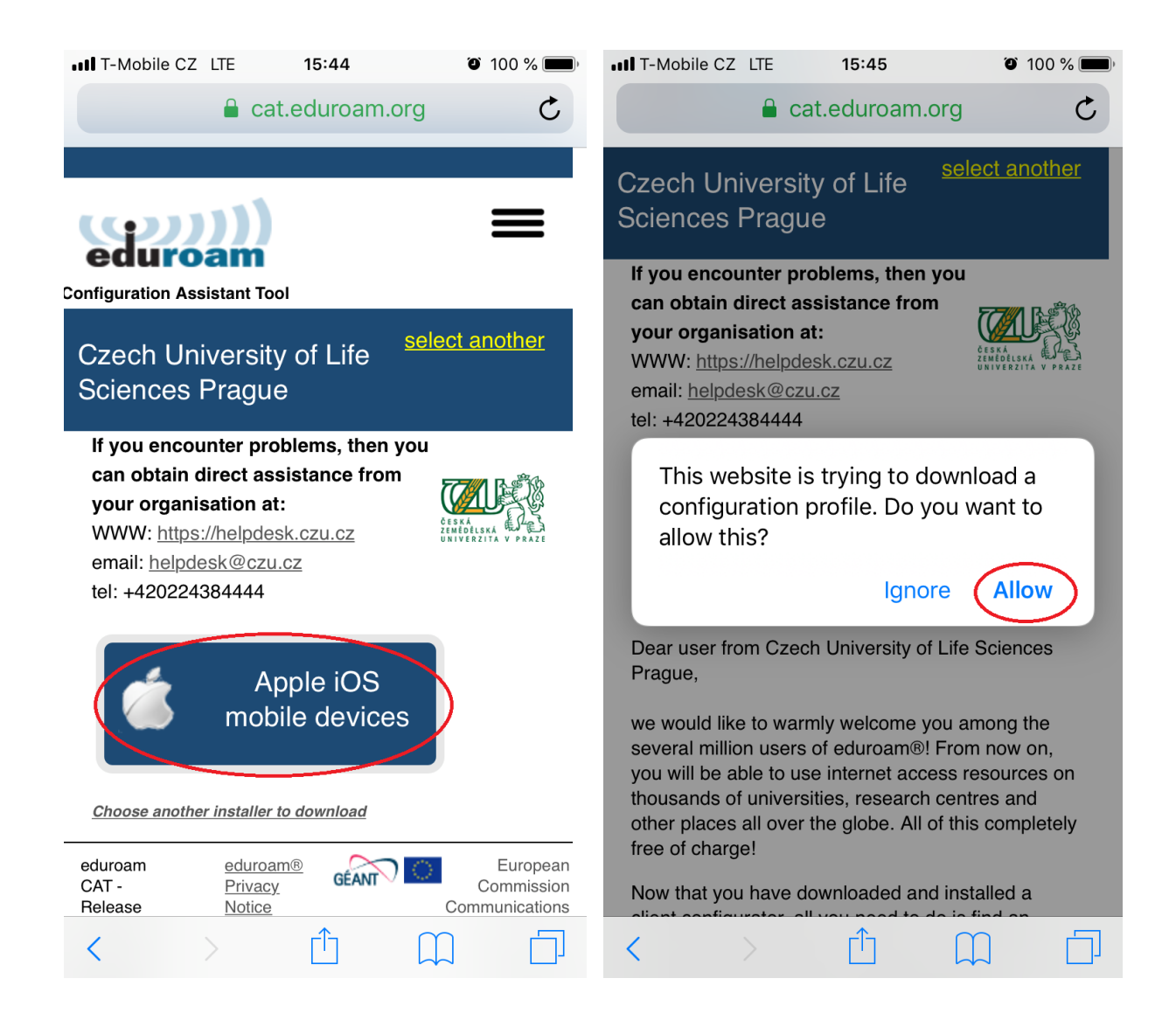

2) Now you need to go to the phone settings,  $\langle \bullet \rangle$  install the profile and enter your login data to the eduroam network.

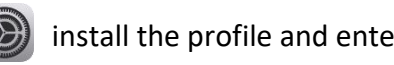

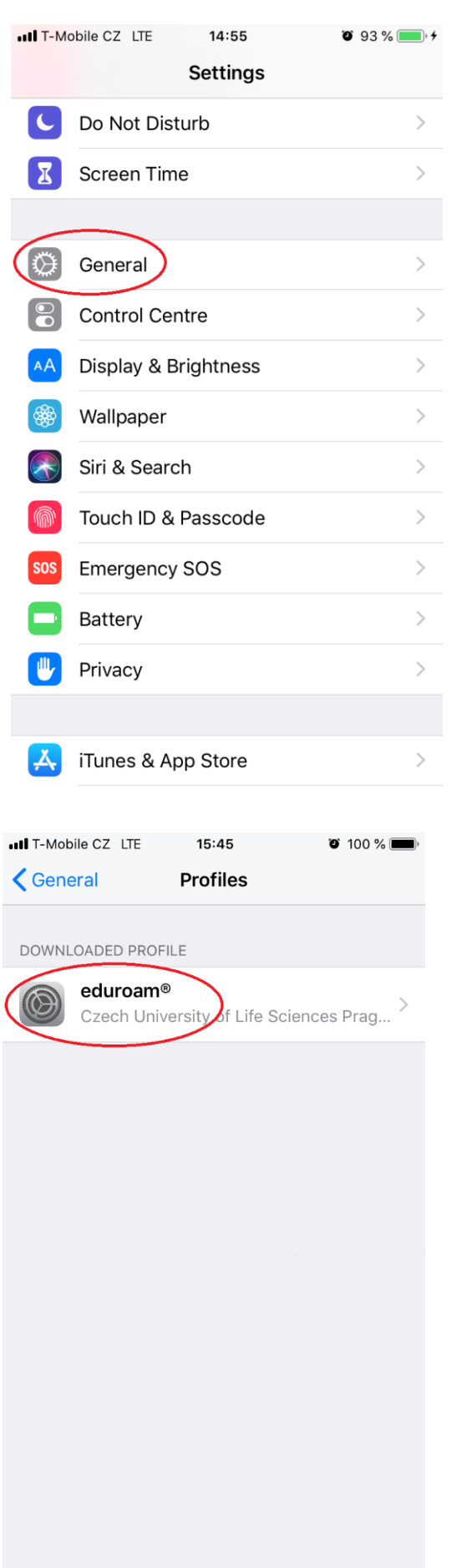

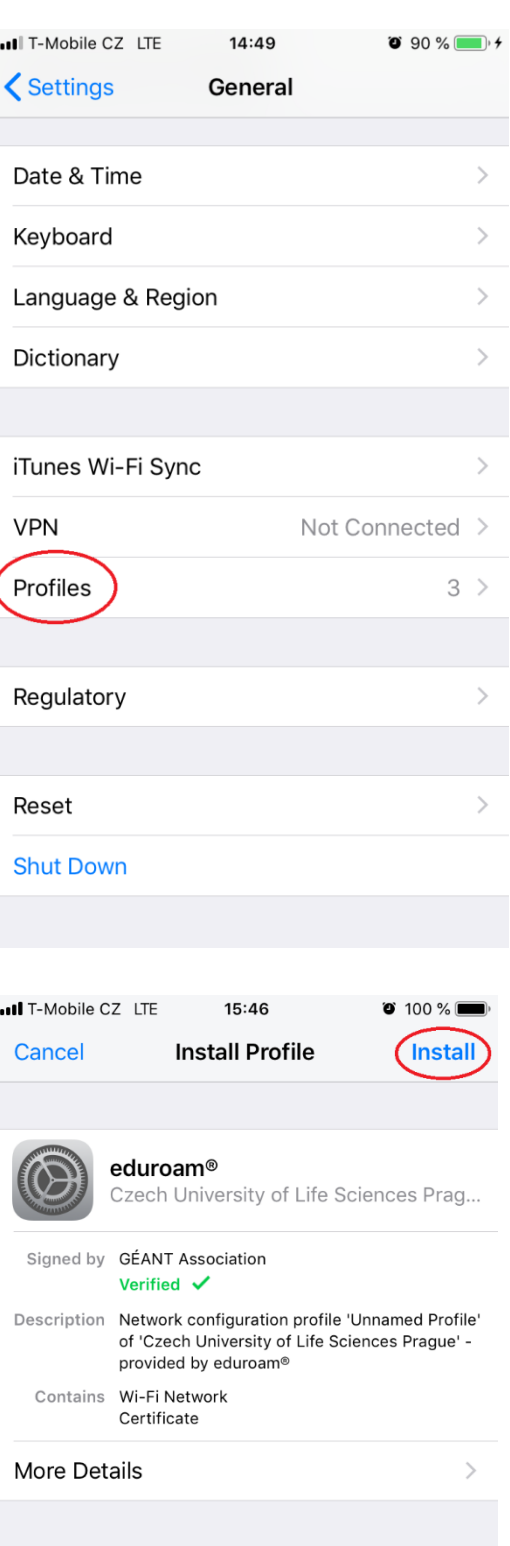

**Remove Downloaded Profile** 

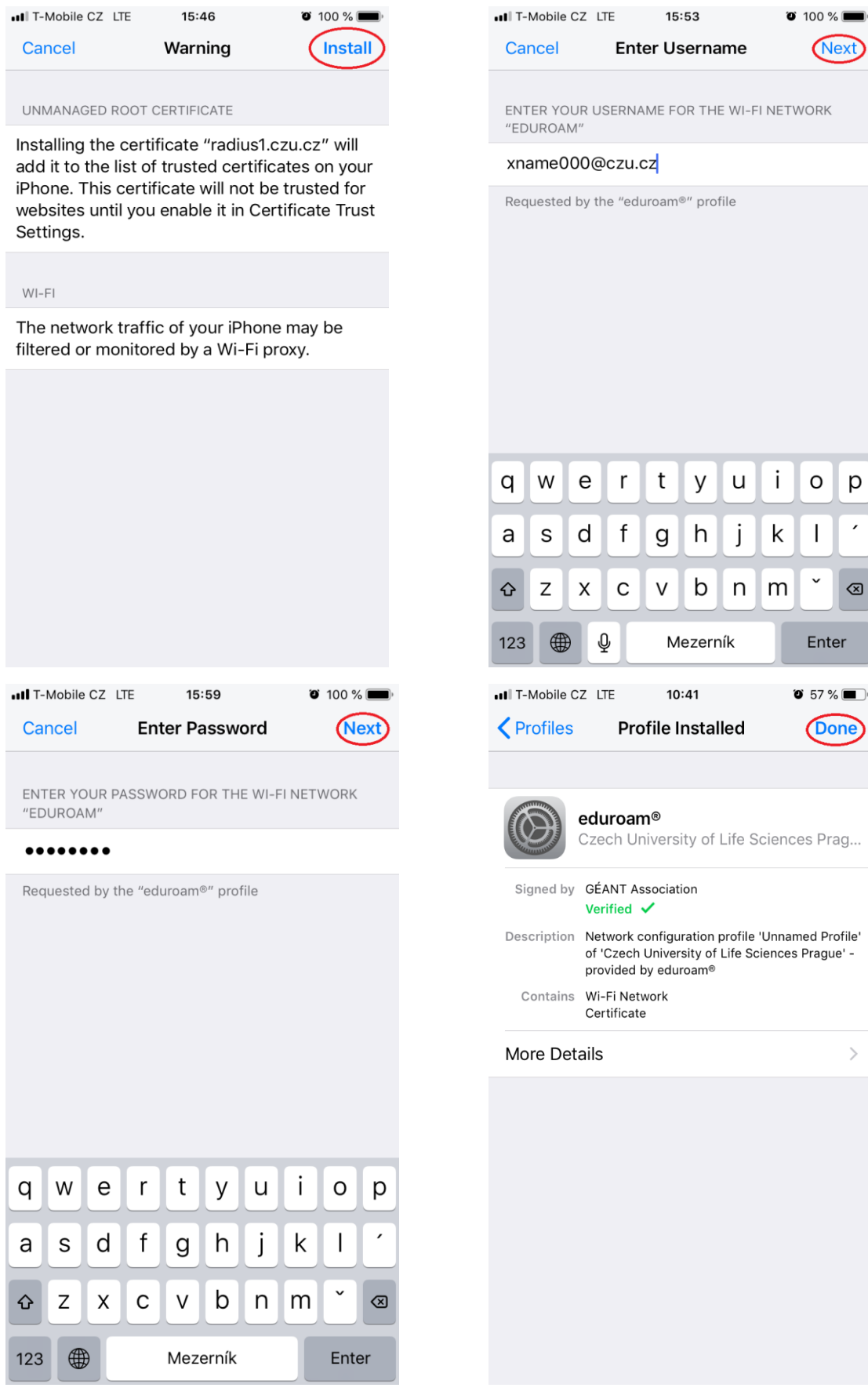

**Now you are connected to the eduroam network.**